## **Zápis předmětů z pozice vyučujícího/referenta**

## **Zápis přednášek studentům**

**1.** Ve vyhledávání zadejte "**zápis/hodnocení**" a zvolte agendu "**Zápis/hodnocení předmětů v období**" [Obr.1](https://uit.opf.slu.cz/_media/navody:is117.png) a následně vyhledejte studenta, u kterého má být zápis proveden. K zápisu se dostanete i přímo z karty studenta [Obr.2.](https://uit.opf.slu.cz/_media/navody:is118.png)

> Lze nejprve hromadným výběrem omezit skupinu studentů např. MBA a pracovat postupně se studenty v takto omezeném výběru.

> Studenty lze také řešit jednotlivě nebo hromadně přes UČO. Při hromadné volbě oddělujte UČO mezerou.

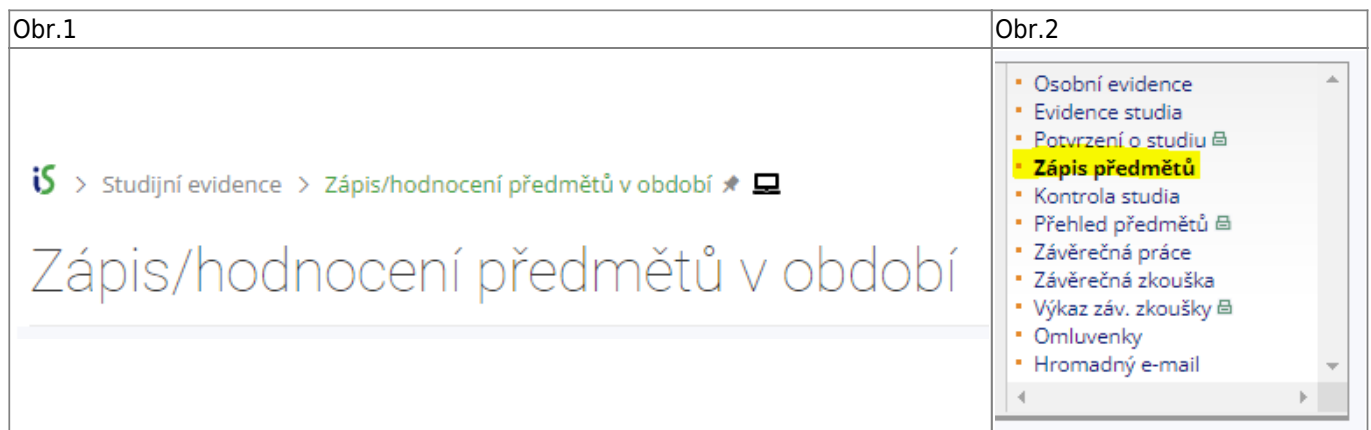

**2.** Vložte kód předmětu do pole "**přidání dalších předmětů**" [Obr.3](https://uit.opf.slu.cz/_media/navody:is119.png).

Při zápisu více předmětů lze tyto přidat najednou. Zkratky předmětů jsou odděleny mezerou např. ve tvaru: CVABPCMA INMBPZIE

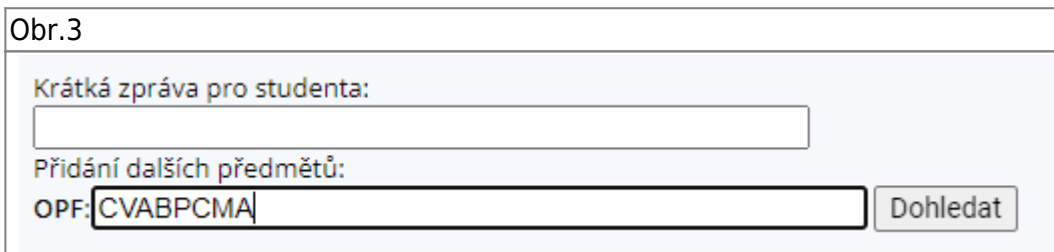

**3.** V seznamu předmětů přibude řádek (řádky) s nezapsanými předměty [Obr.4](https://uit.opf.slu.cz/_media/navody:is120.png), zatrhněte ve sloupci "Zapsat" zatržítko a zvolte "Uložit"

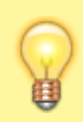

V případě hromadné editace je možno volit "**Uložit a následující**" nebo "**Uložit a předchozí**".

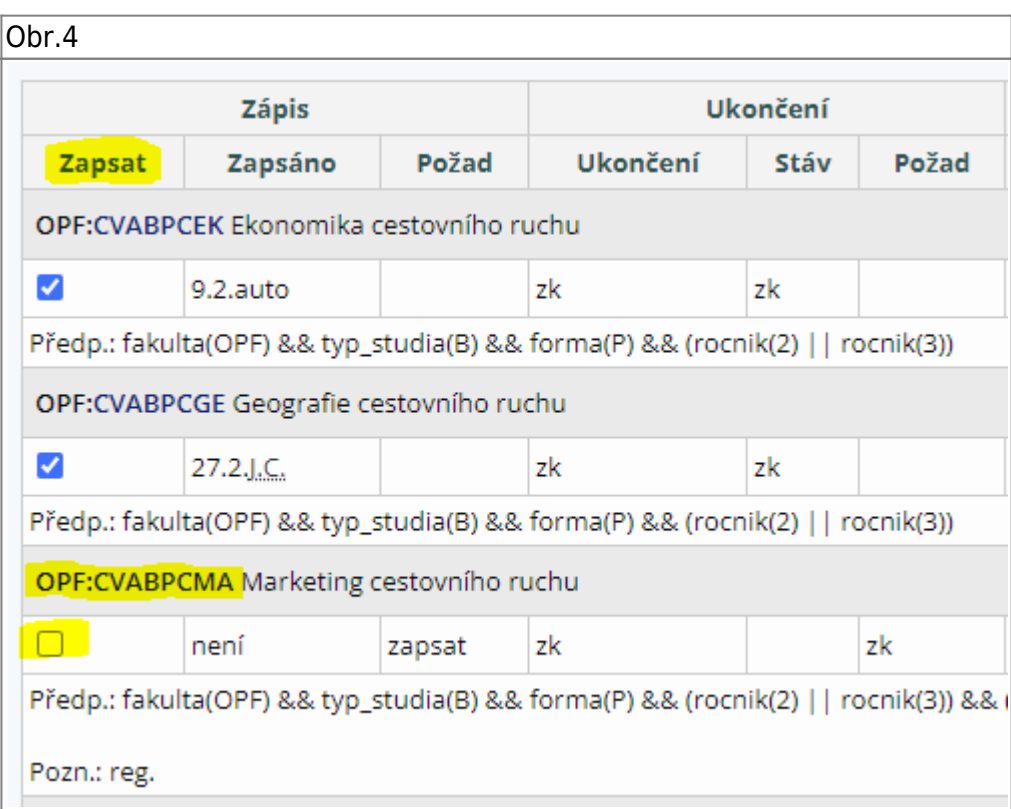

Zápis do seminární skupiny: v katalogu předmětů vyhledáme předmět a volíme "Operace s předmětem"

Otevřeme "Záznamník učitele"

Ve skupině voleb "Seminární skupiny" použijeme odkaz "Přehlašování"

Označíme přepínačem seminární skupinu, do které budeme chtít zapsat studenta a potvrdíme tlačítkem "Vybrat"

Pod zvolenou seminární skupinou ve výpisu studentů zaškrtnutím vybereme studenta/y a pomocí tlačítka "Přihlásit označené" je přihlásíme Tip: tlačítkem "Všechny" přihlásíme všechny studenty z výpisu bez nutnosti postupného vybírání

From: <https://uit.opf.slu.cz/>- **Ústav informačních technologií**

Permanent link: **[https://uit.opf.slu.cz/zap\\_zam?rev=1678264548](https://uit.opf.slu.cz/zap_zam?rev=1678264548)**

Last update: **2023/03/08 08:35**

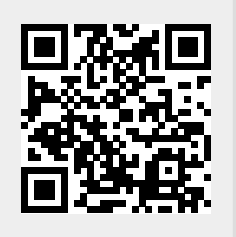